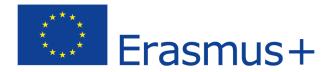

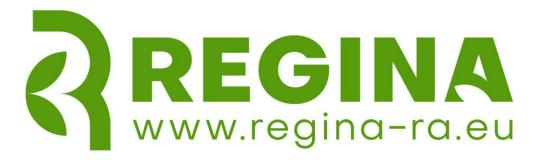

# **REGINA Platform**

# **User Manual**

## PART 1: Access to the REGINA Platform

June 2024

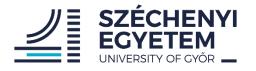

Regenerative agriculture. An innovative approach towards mitigation of climate change through multi-tier learning.

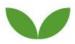

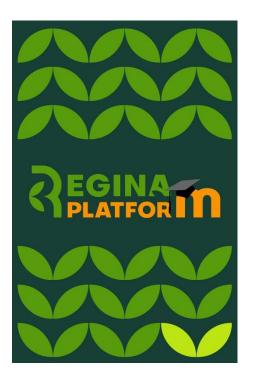

### 1) Access to the REGINA Platform

All the materials and learning resources produced in the REGINA project are freely available, so is the REGINA Platform. This means, anybody can register and have access to the materials. All you need to do is to register, and follow this step-by-step guide.

#### STEP1: Registration to the Moodle page of Széchenyi István University

1) Go to <u>szelearning.sze.hu</u> webpage (type the address to your browser, or click on the link)

2) For your convenience, start with selecting the English menu at the page (on the top left corner)

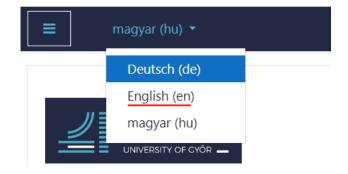

3) On the top right corner, click to 'Log in'

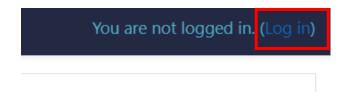

4) In order to access the Moodle page, you need to create your EDUID. Click on the green button.

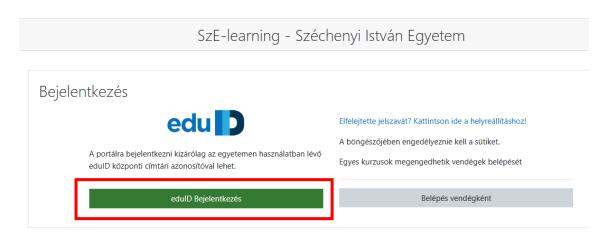

5) On the second page, choose the Sign Up option.

|             | NYI<br>M                                                                   |       |             |
|-------------|----------------------------------------------------------------------------|-------|-------------|
| KE          | ÉRJÜK JELENTKEZZEN                                                         | BE!   |             |
|             | PLEASE LOGIN!                                                              |       |             |
|             | honvpa                                                                     |       |             |
|             |                                                                            |       |             |
|             | Elfelejtette jelszavát? - Forgot account? / Még nem regiszt ált? - Sign Up |       |             |
|             | BELÉPÉS / LOGIN                                                            |       |             |
|             | Beléptető szolgáltató: https://szelearning.sze.hu/ehibboleth               |       |             |
| Adatvédelem |                                                                            | edu D | Shibboleth. |

6) Select the 'Guest registration' option, add your email address, accept the regulations, and click on 'registration'.

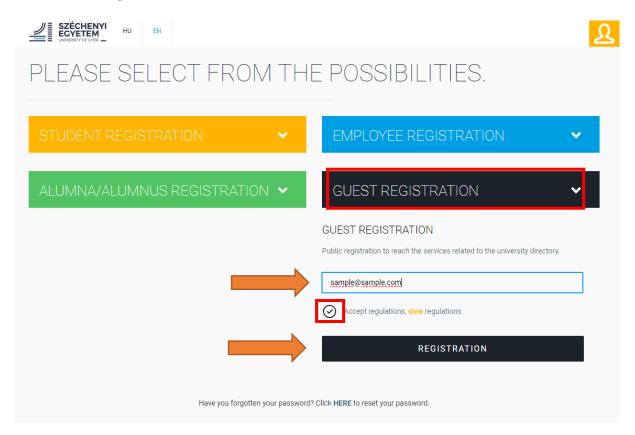

7) Fill in the necessary data in the registration form including your personal data and permanent address, as follows:

| PERSONAL DATA            |   |               |      |
|--------------------------|---|---------------|------|
| Username                 |   |               |      |
| Surname                  |   | First name    |      |
| Place of birth           |   | Date of birth |      |
| honvari.patricia@krtk.hu | ÷ |               |      |
| PERMANENT ADDRESS        |   |               |      |
| Country                  |   | Postal code   | City |
| county                   |   |               |      |

8) Once you typed in your data, agree to the terms and conditions, and click on 'registration'.

| It is a agree to create my MaxWhere account automatically and read the terms and conditions.<br>What is MaxWhere?<br>The Szechenyl Istvan University opened 3D spaces on MaxWhere (i.e., the spaces whose names start with 'SZE'). The 'SZE Infotér' space in particular has very useful<br>information for both students and teachers. To download please visit https://maxwhere.com.<br>We will inform you about the next steps via email.<br>Terms and conditions: https://www.maxwhere.com/terms-and-conditions |
|----------------------------------------------------------------------------------------------------|
| REGISTRATION                                                                                                    |

9) There is only one step left: to verify your email address. A verification email will be sent to your given email address. Please click on the link given in the email. The registrations that are not activated will be deleted after 7 days.

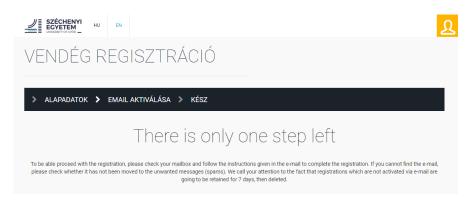

10) Once you clicked to the verification link in your mailbox, **you are ready and successfully registered to the Moodle page**. You will receive another email containing your username and password for log in (you may need to wait a couple of minutes to arrive). You can log in right now, by clicking on the icon on the top right corner. (After registration, you can change your password anytime, after login to your own profile page here: <u>https://user.sze.hu</u>.)

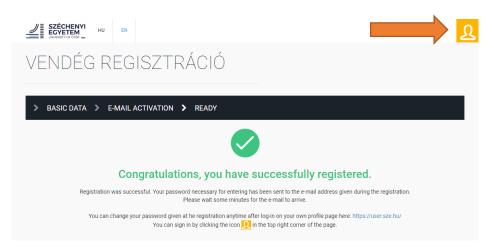

You can come back to the platform anytime, going to the <u>szelearning.sze.hu</u> webpage, on the top right corner, click to 'Log in', select EDUID log in (click on the green button), and then add your username and password (follow the points 1-2-3 of this description.)

| KÉRJÜK JELENTKEZZEN                                                        | BE!   |          |
|----------------------------------------------------------------------------|-------|----------|
| PLEASE LOGIN!                                                              |       |          |
| Felhasználónév / Username                                                  |       |          |
| Jelszó / Password                                                          |       |          |
| Elfelejtette jelszavát? - Forgot account? / Még nem regisztrált? - Sign Up |       |          |
| BELÉPÉS / LOGIN                                                            |       |          |
| Beléptető azolgáltató: https://szeleaming.aze.hu/shibboleth                |       |          |
| Adatvédelem                                                                | edu D | Shibbole |

### STEP 2: Accessing the REGINA Platform and enrolment to the course

Now, you have access to the Moodle platform, but not yet to the REGINA course. So let's find it! After logging in, you will see an empty Dashboard on the Moodle main page, with no courses, just like this:

| English (er   | n) +                                                                                                    | 🌲 🍺 Patricia Honvari 🔝 👻  |
|---------------|----------------------------------------------------------------------------------------------------|---------------------------|
| 2 Dashboard   |                                                                                                    | Customise this page       |
| 🕷 Site home   |                                                                                                    |                           |
| 🚔 Calendar    | Course overview                                                                                                    | Recently accessed courses |
| Private files | ▼ All (except removed from view) •   I ⊆ Course name •   I ⊆ Course name •   I ⊆ Course name •   I ⊆ Course name • | No recent courses         |
|               |                                                                                                    | Timeline                  |

1) On the left hand side, you will see a menu, **click on 'Site home'**.

2) Now, you will see a lot of categories, but the easiest way to find the REGINA course, is to **scroll down** to the end of the page, and **type "REGINA" to the search field**. Click on 'Go'.

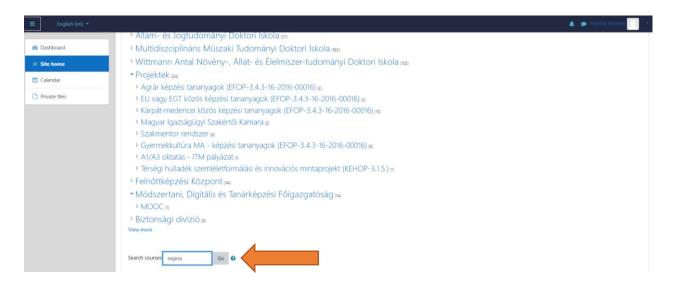

3) After the successful search, you will find the course named "Regina Erasmus+ Platform". Click on it!

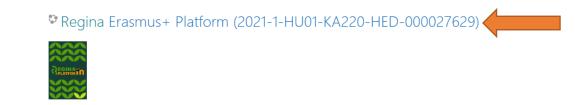

4) Since the access to the REGINA platform is open (no password is required), you can see the content as a Guest right away. However, in order to be able to use the interactive elements of the platform, you also need to **be enrolled in the course**.

5) For this, click on the wheel symbol in the top right corner, and select 'Enrol me in this course' option.

| Regina Erasmus+<br>Platform (2021-1-HU01-<br>KA220-HED-000027629) | Dashboard / Courses / Projektek / Regina Erasmus+ Platform (2021-1-HU01-KA220-HED-000027629) / Regina Platform - for Higher Education | 🎄 -                                                                                         |
|-------------------------------------------------------------------|----------------------------------------------------------------------------------------------------|---------------------------------------------------------------------------------------------|
| Badges                                                            |                                                                                                    |                                                                                             |
| Competencies                                                      | Regina Erasmus+ Platform (2021-1-HU01-KA220-HED-000027629)                                                                            |                                                                                             |
| III Grades                                                        |                                                                                                    | image: RIOTHA, platform, Moodle, bics-O1, by Malinda Krankovits, Koence All rights reserved |

6) Then, click on the 'Enrol me' button.

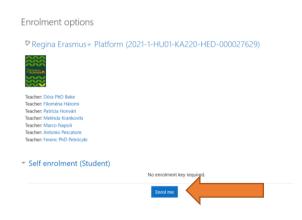

7) **You are now enrolled to the REGINA Platform!** The system also sends an automatic email about the successful enrolment (but this is just a notification). In your own Moodle dashboard, you can now see the REGINA Platform in the left-hand menu (under 'My courses').

You are now ready to use the REGINA Platform, have access to the forum, can communicate with other participants, see all the course materials, videos and links, and also use the self-evaluation tests.